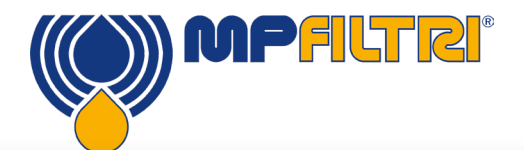

# CML4

O presente Guia tem por objetivo apresentar o Monitor de Contaminação Portátil CML4 e ajudar o usuário a começar a usá-lo de modo rápido e fácil. Mapeamos as principais áreas da interface e do layout da máquina e explicamos o processo dos testes de amostras de sistemas pressurizados e não pressurizados. Instruções completas e suporte estão disponíveis no Manual do Operador em mpfiltri.com

# **CONEXÕES HIDRÁULICAS**

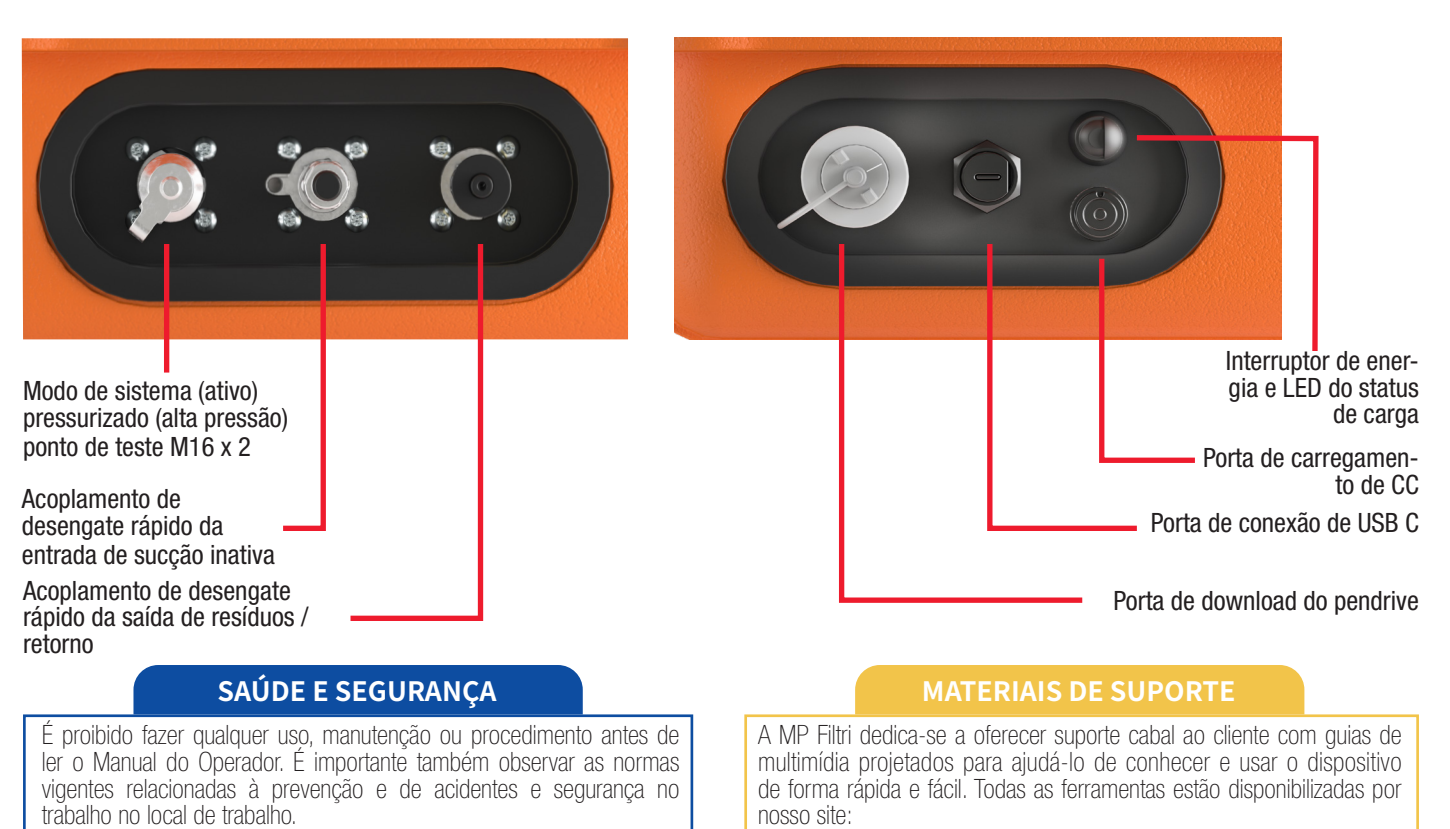

www.mpfiltri.com

Um Manual do Operador completo está disponível, bem como um vídeo de passo-a-passo que explica aos usuários cada etapa do processo para testes de sistemas pressurizados e não pressurizados.

# **ESPECIFICAÇÕES TÉCNICAS**

O usuário deste equipamento deve usar os seguintes Equipamentos de Proteção Individual: Óculos, sapatos de segurança, luvas, macacões

## Tamanhos das partículas

 $>4, >6, >14, >21, >25, >38, >50, >70$  μm[C]

(ou outras roupas de proteção adequada).

## Padrões para relatórios

ISO 4406 NAS 1638 AS4059 Rev E, Tabela 1 AS4059 Rev E, Tabela 2 AS4059 Rev F, Tabela 1 AS4059 Rev F, Tabela 2 GBT 14039 GJB 420 B GOST 17216

#### Precisão

 $\pm$  1/2 código para 4, 6, 14 $\mu$ m(c).

 $±$  1 código para tamanhos maiores.

#### Dimensões

Largura: 350mm / 13.8"; Altura: 149mm / 5.8" (não incluindo a alça); **Profundidade:**155mm / 6.1"; **Peso:** 8,5 kg  $\overline{$  19 lbs (apenas o dispositivo)

#### Pressão de operação

Inativo: Máximo de 2 bar (29 PSI) Ativo: Máximo de 350 bar (5076 PSI)

#### Armazenamento de dados

Dados de aproximadamente 4000 testes com a hora na memória integrada

Especificação completa disponível no Manual do Operador

## **INTERFACE DA TELA PRINCIPAL DO CML4**

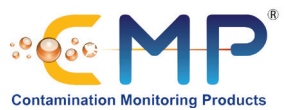

14b

**OFFLINE** 

**WASTE** 

 $<$  2 Bar

**Manual Flush** 

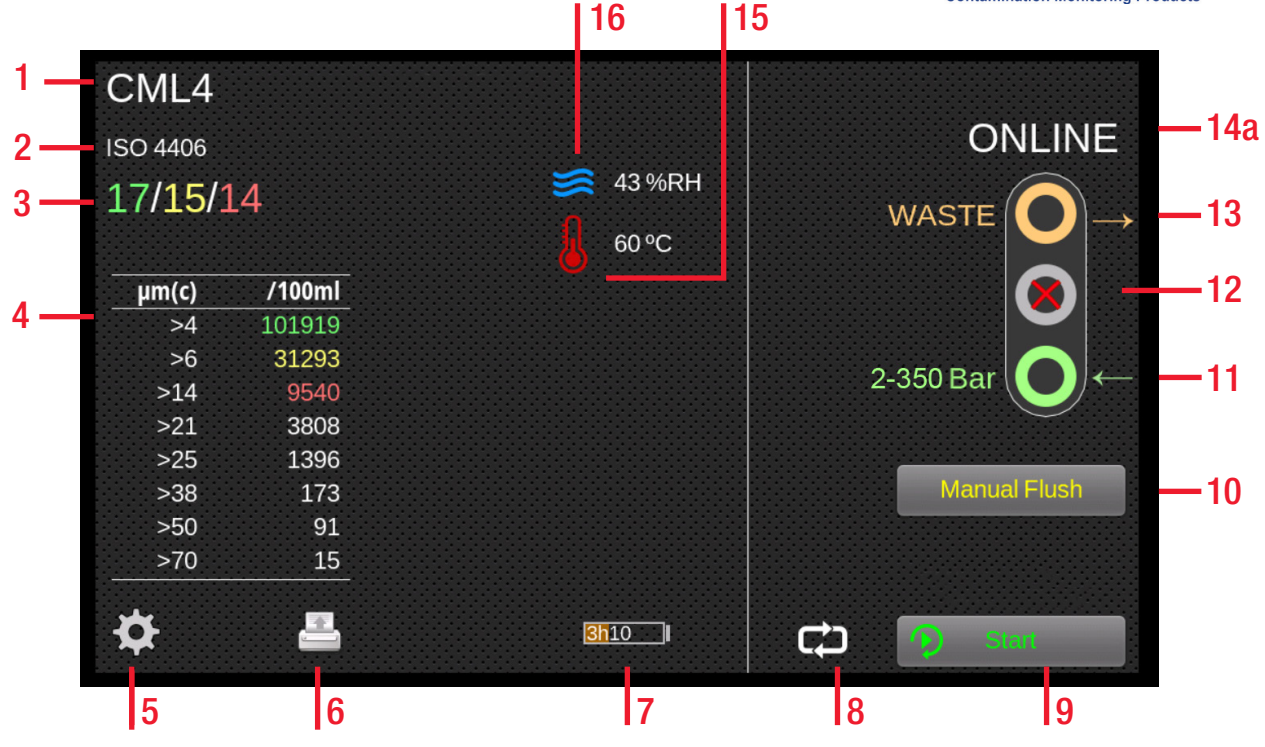

- 1. Referência do teste
- 2. Formato do teste
- 3. Resultado do último teste
- 4. Visualizador de resultados detalhados
- 5. Configurações
- 6. Impressora
- 7. Estado de carga da bateria
- 8. Modo de teste contínuo/único
- 9. Botão de Iniciar/Parar teste
- 10. Botão de operação de limpeza manual
- 11. Porta de entrada ativa (online) (Modo de sistema pressurizado)
- 12. Porta de entrada inativa (offline) (Modo de
- sistema não pressurizado)
- 13. Porta de saída
- 14a. Alternância do Modo de Testes ativos (online)
- 14b. Alternância do Modo de Testes inativos
- (offline)
- 15. Resultado da temperatura
- 16. Resultado de UR

# **INTERFACE DA TELA DE CONFIGURAÇÕES DO CML4**

- 17. Teste de UR habilitado
- 18. Configurações de tempo
- 19. Diagnósticos
- 20. Limites de tolerância de contaminação
- 21. Wi-Fi ativado
- 22. Home (Posição Inicial):
- 23. Apagar registro
- 
- 26. Idioma
- 

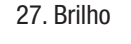

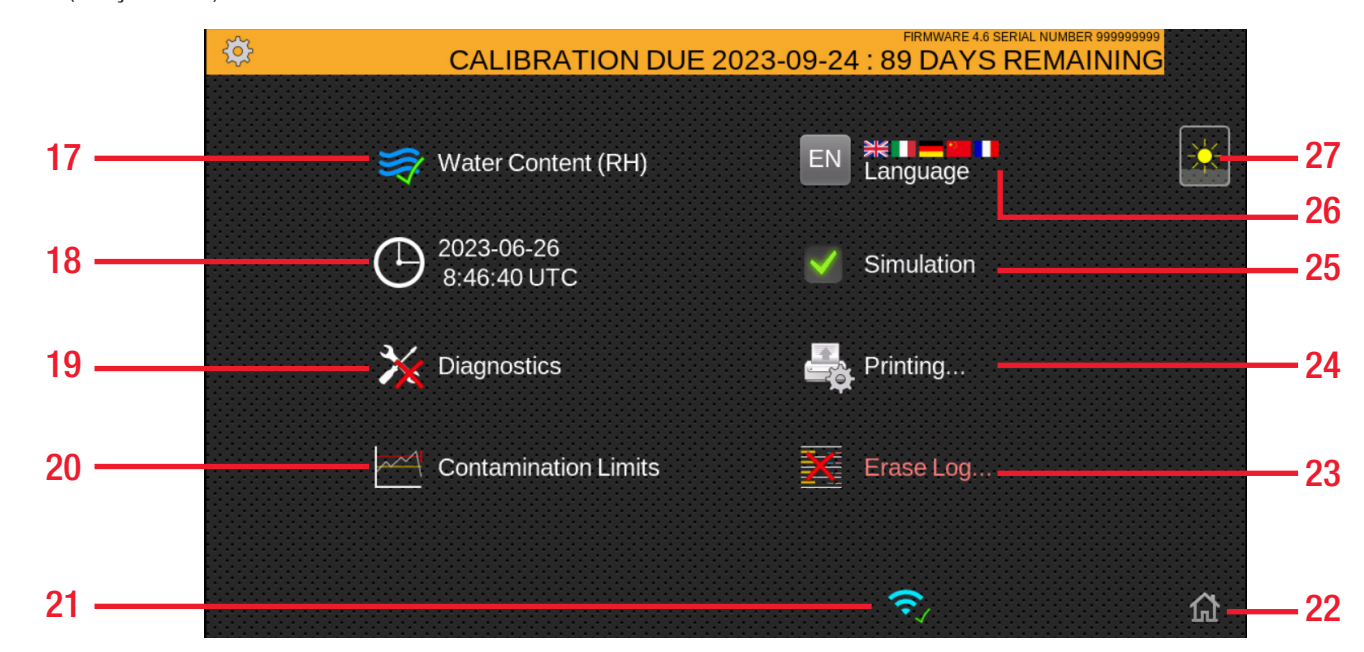

24. Configurações da impressora 25. Modo de simulação ativado

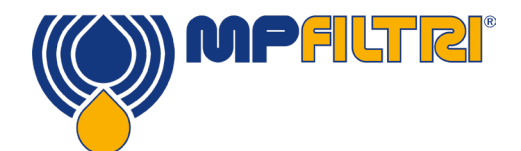

Passo 1: Conecte a mangueira de resíduos a um recipiente de resíduos e, em seguida, conecte ao acessório de desengate rápido da saída de resíduos do CML4.

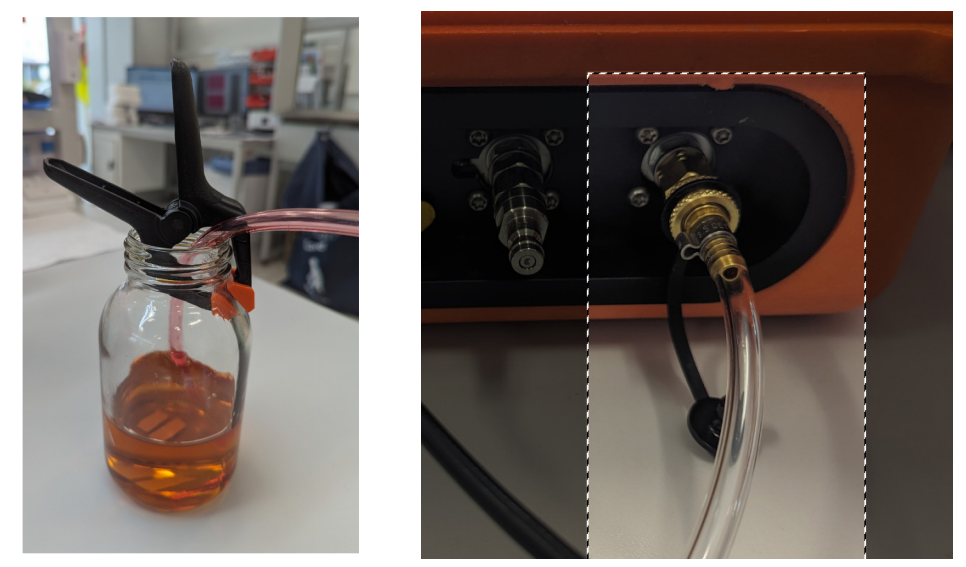

Passo 2: Conecte a mangueira de sucção ao acessório de desengate rápido da entrada de baixa pressão do CML4

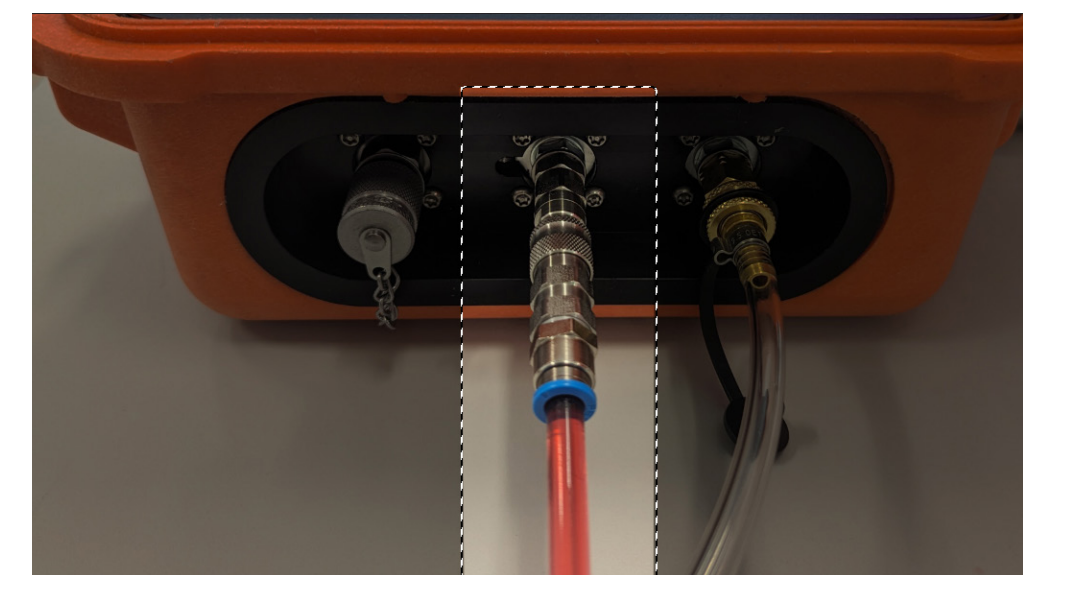

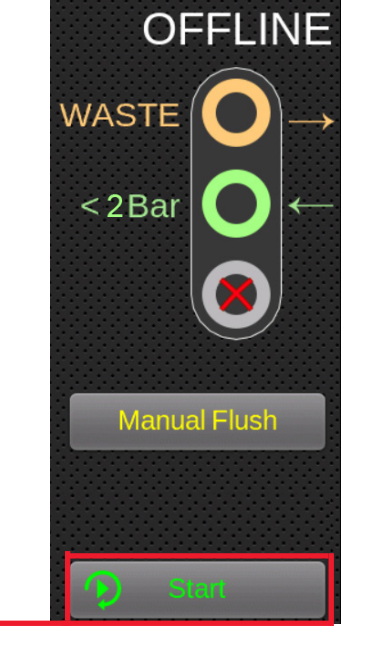

Passo 3: O CML4 ficará pronto para coletar amostras de sistemas inativos (offline) de baixa pressão. Para iniciar a amostragem, mude no seu dispositivo para o modo de inativo (offline) (Veja 14b na tela inicial do CML 4 no verso) e pressione Iniciar. -

Passo 4: Os resultados aparecerão na tela principal. Você também pode imprimir uma cópia usando a impressora opcional de Bluetooth.

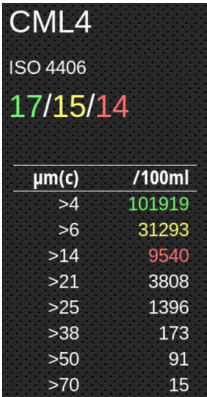

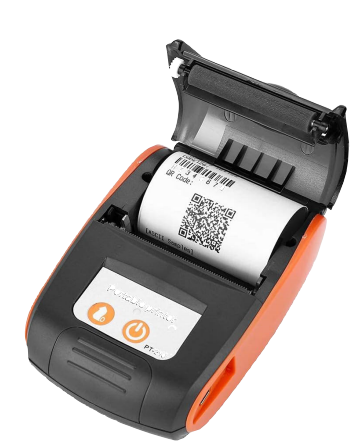

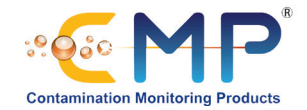

Passo 1: Conecte a mangueira de resíduos a um recipiente de resíduos e, em seguida, conecte ao acessório de desengate rápido da saída de resíduos do CML4.

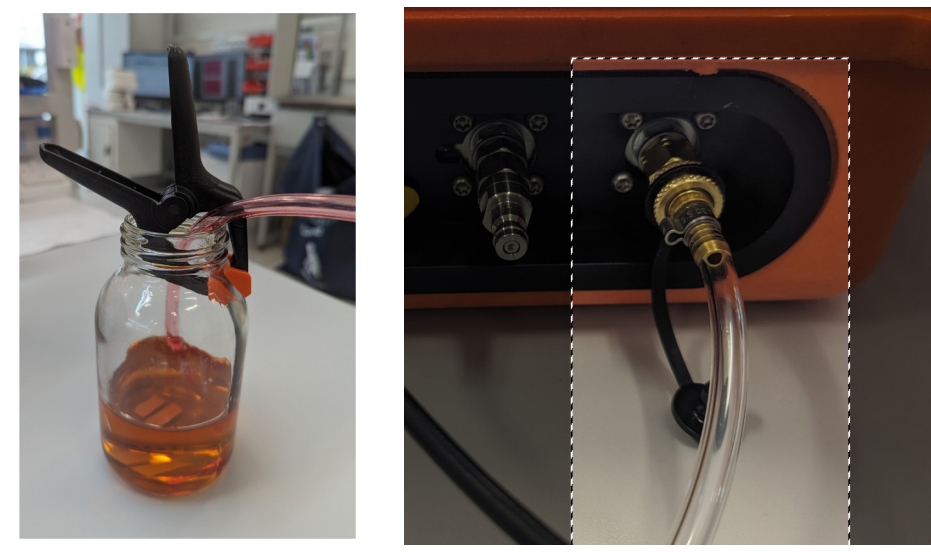

 $>50$ 

 $>70$ 

91

15

Passo 2: Conecte a mangueira à entrada de alta pressão do CML4 primeiro e, em seguida, conecte-a ao ponto de teste de alta pressão do sistema

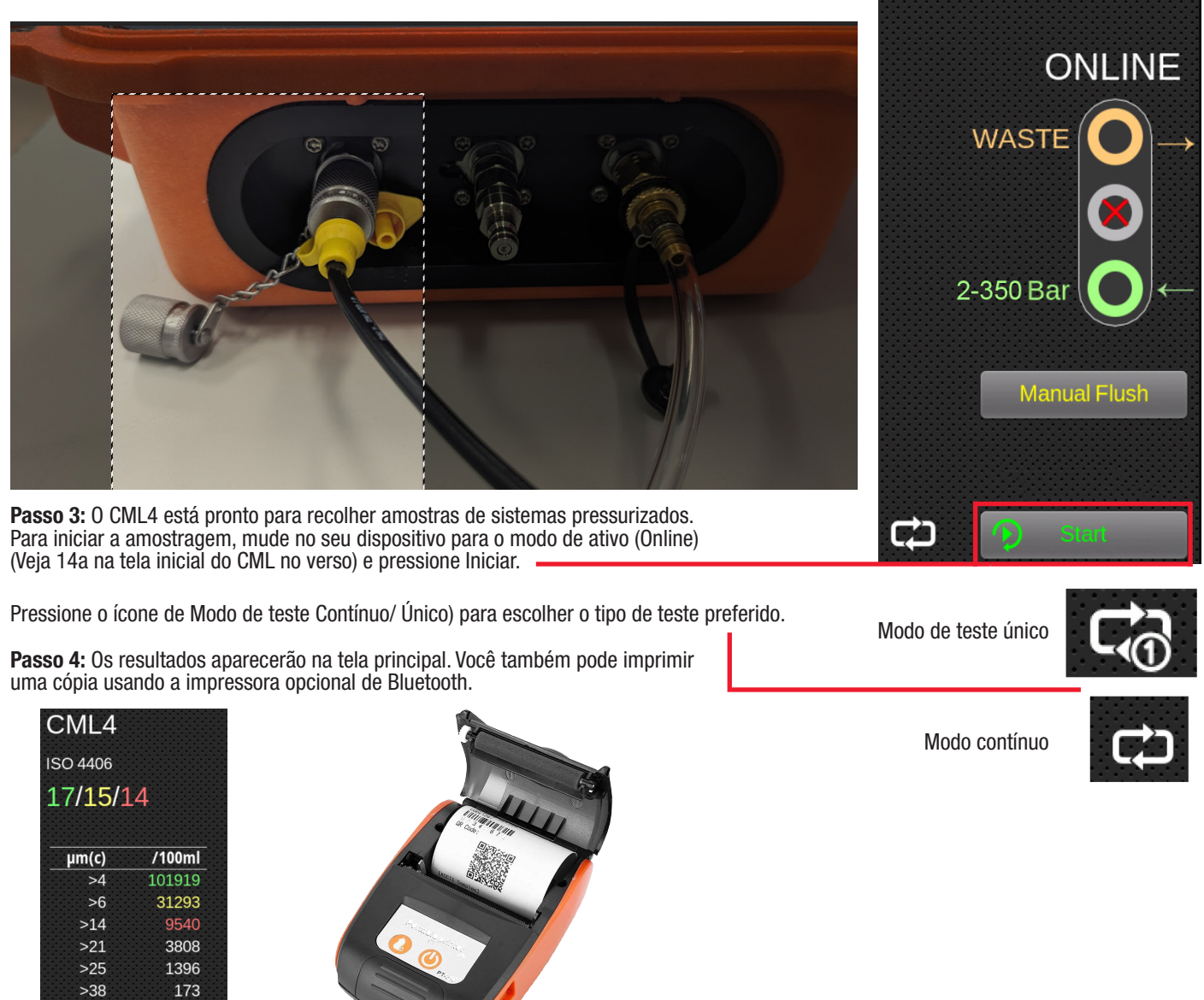